# 網路印表機安裝方法

目前教研館 211、312、314、326 室均裝有一台雷射網路印表機(雙面列印)

211、312 室、326 室 HP LaserJet 4350 一台

314 室 HP LaserJet 4300 一台

#### 1.下載驅動程式

1.1 至 [http://www.hp.com.tw](http://www.hp.com.tw/) 搜尋該研究室印表機型號

1.2 選擇自己目前用的作業系統(以下以 XP 作業系統、HP4350 印表機為例)

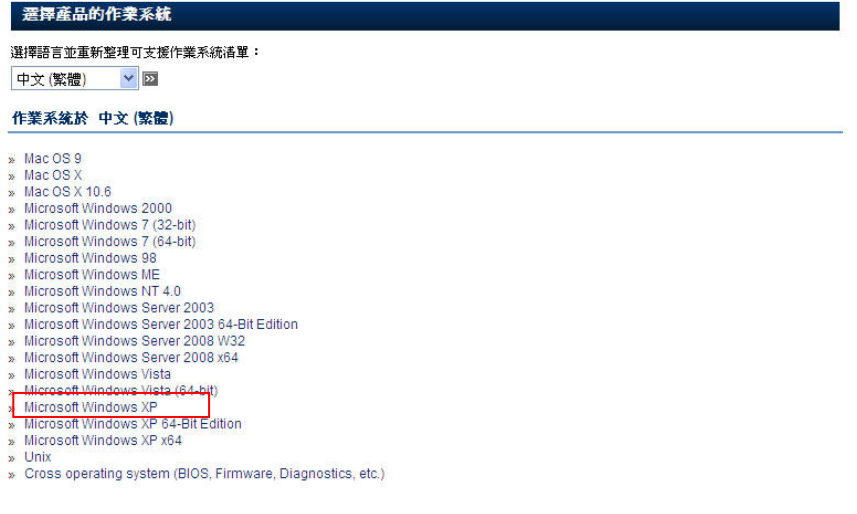

## 1.3 下載檔案

#### 下載

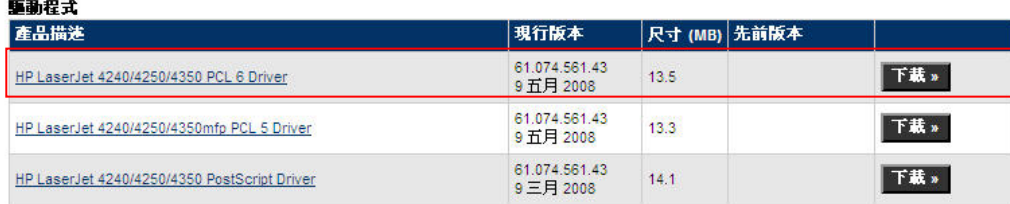

1.4 解壓縮檔案並記住解壓縮後的資料夾路徑,本例檔案下載後資料夾預設路徑為

C:\ HP LJ4200-4300 Series PCL6 Driver

### 2.安裝印表機

2.1點選"開始"→"設定"→"印表機和傳真"→"新增印表機"→下一步

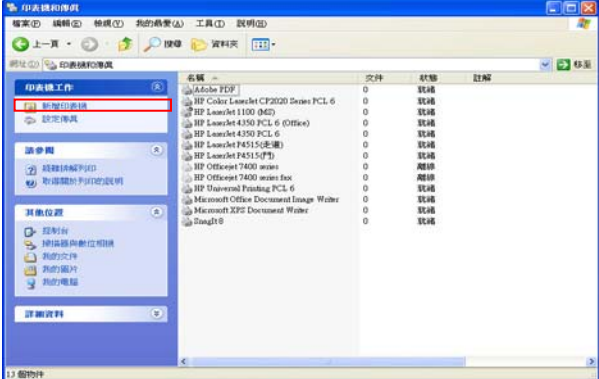

2.1 選擇"連接到這台電腦的本機印表機"(取消"自動偵測"選項)→下一步

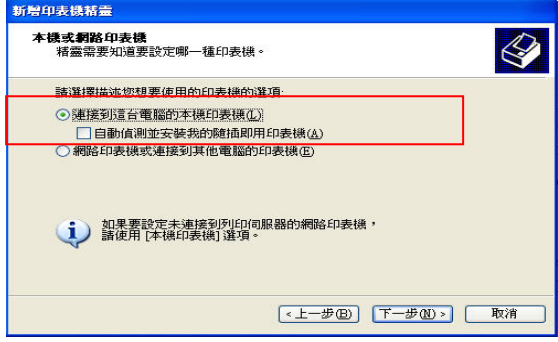

2.2(首次安裝者)選取"建立新的連接埠"→連接埠類型選"Standard TCP/IP Port"→下一步

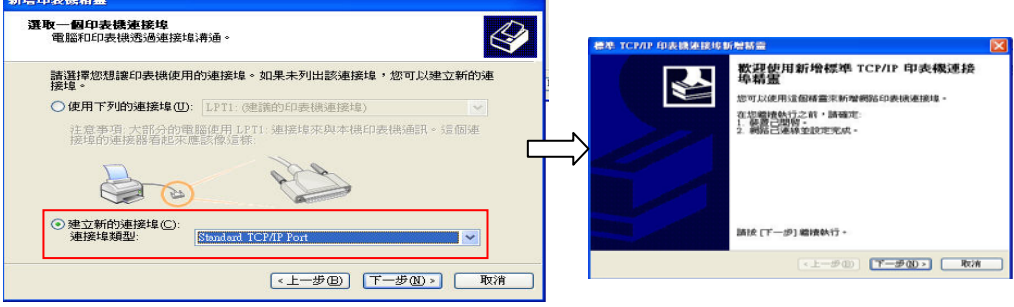

2.3 在"印表機名稱或 IP 位址(A)"輸入"192.168.0.\_\_\_"

(詳細 IP 位置問已安裝完成之該室同學或電腦助教) → 下一步 → 完成

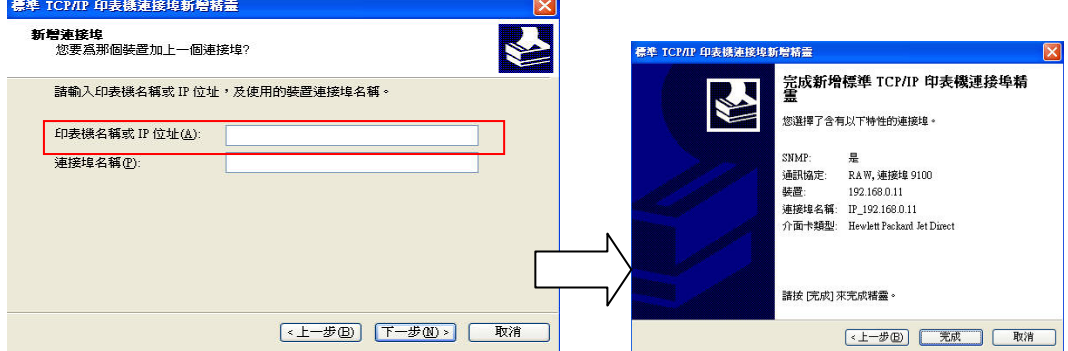

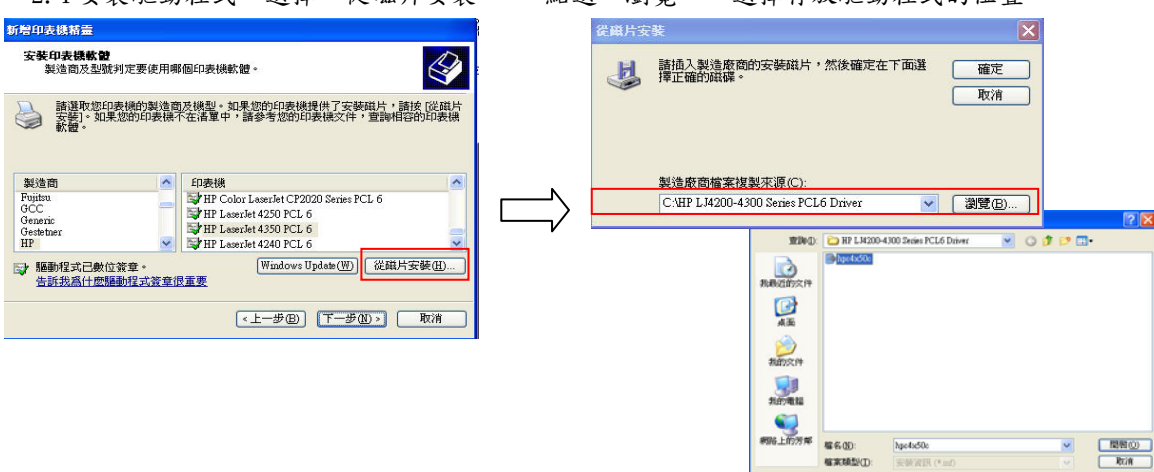

 $\sqrt{2}$ 

2.4 安裝驅動程式: 選擇"從磁片安裝"→ 點選"瀏覽", 選擇存放驅動程式的位置

2.5 選擇印表機型號 → 下一步 → 下一步 → 下一步

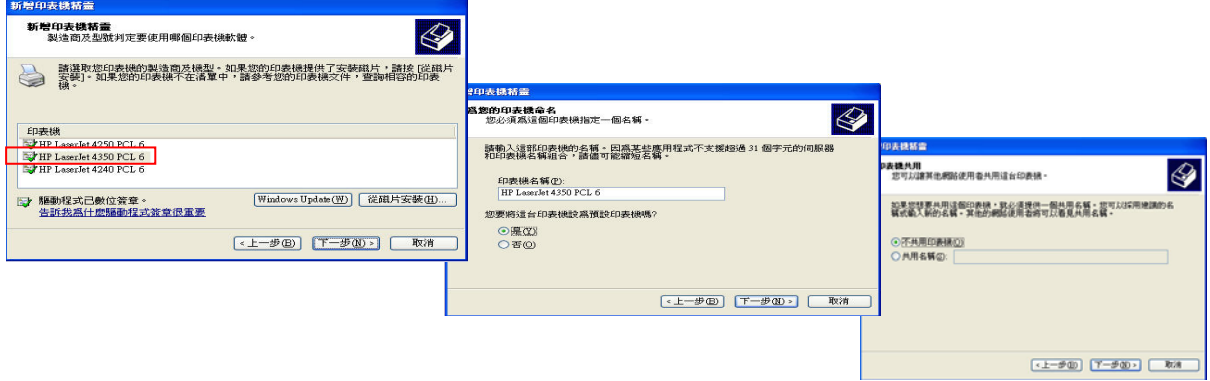

2.6 可列印測試頁測試網路印表機是否安裝成功,最後大功告成!!

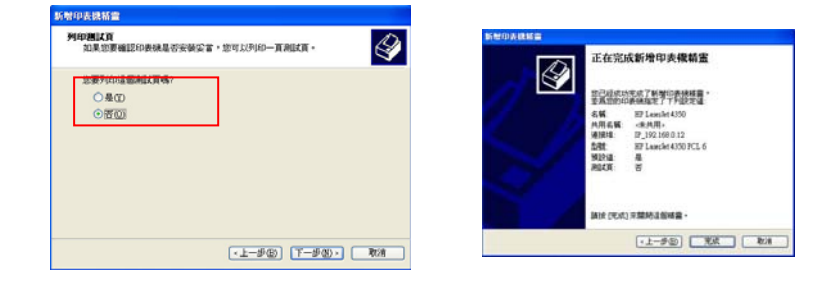